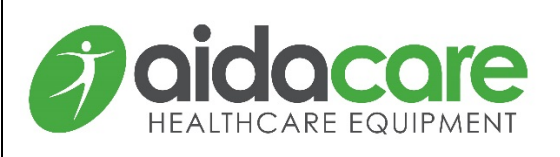

**etac.aidacare.com.au**

## **AIDACARE ETAC Portal**

# **For: Treater / Prescriber / Healthcare Provider**

## **Hospital Discharge and Community**

## **Network Partners**

USER GUIDE VERSION 1.0 April 2018

## **Contents**

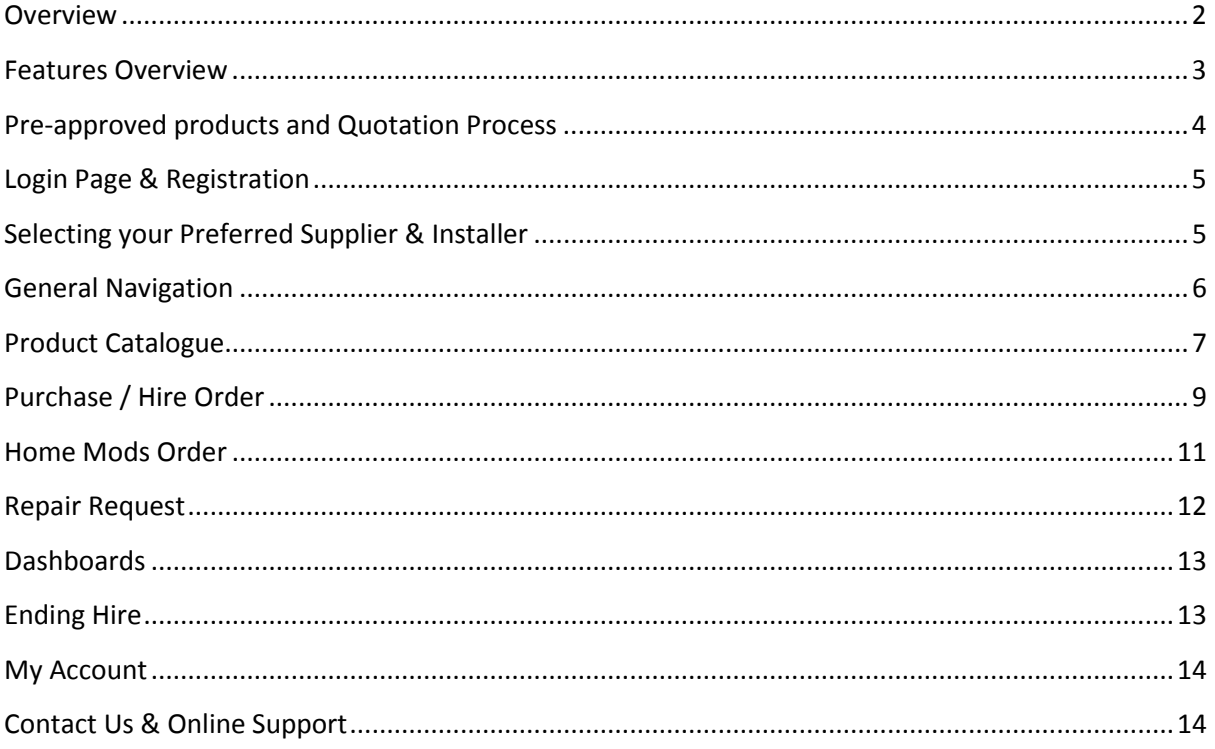

## <span id="page-2-0"></span>**Overview**

This document is intended to help you understand how to use the Aidacare E-TAC Portal and to gain insight into some of the features & benefits.

The E-TAC system has been designed with the TAC Claim Staff, Prescriber and Client in mind, for their common requirements and their specific requirements. Each of the users accesses then a tailored portal for his or her role.

The key objectives this portal is designed to achieve are:

- 1. Providing comprehensive product information allowing for ordering the right product, whether hire or purchase.
- 2. Bringing the Client, Prescriber and TAC Claim staff together to the same system and allowing all three stakeholders to have 360 degree view on their clients while complying with TAC privacy policy.
- 3. Simplifying the order processing for each role across Purchase/Hire order, Home Modifications or Repair Requests.
- 4. Complying with TAC business rules with regards to value limits for ordering and allow for seamless quotation approval process between Prescribers, Clients and TAC Claim staff.
- 5. Implementing best in class ecommerce solutions from other industries in general and other governmental contracts in particular.

Prescribers will also have an iPAD app to use for ordering equipment or home modifications while out of the office. You can search for the Aidacare ETAC app on the Apple's App Store and download it to your iPad.

This user guide is for Prescriber, Treater, Healthcare Providers in the hospital (Hospital Discharge) and Community to use; due to different functionality for different roles, there is a separate user guide for Clients or TAC staff.

We hope that the site is intuitive and easy to use. For any suggestion you may have, please contact Aidacare's Ecommerce team on 1300 243 248 or [ecommerce@aidacare.com.au.](mailto:ecommerce@aidacare.com.au)

## <span id="page-3-0"></span>Features Overview

**Three distinguished order types.** The E-TAC portal was developed with you in mind and we created three distinguished order types. Purchase/Hire orders are for ordering equipment for purchase or hire, with the ability to enter start and end date for hire. Home Mods orders are for ordering equipment and labour for home modifications, with the ability to upload drawings, photos or use the free drawing tool. Repair Request is a quick process to submit a repair request on Aidacare while capturing a description of the problem.

**Detailed Dashboards.** Providing you with full visibility of all orders you have raised, their status, historical data and reference point for all orders for a specific clients. Used by TAC Claim Staff, Prescribers and Clients as well, is a true 360 degree view on each of the clients.

**Integrated Quote Approval Process.** Providing you with ultimate visibility for products pre-approved vs required approval by TAC, processing quotes for TAC to review and, for you, to receive automated notification on the status of the quotes all in seamless flow.

**Nominating your Preferred Supplier & Installer.** Providing you with the flexibility to select your preferred supplier from Aidacare's five (5) branches in Victoria (and 25 branches nationally!) and additional eight (8) Network Partners who altogether provides you with the best coverage for regional coverage and enhanced customer service. You can choose who you like to work with on a daily basis!

**Synchronised iPAD app.** Your web portal will synchronise with your IPad meaning that your information is with you wherever you go.

**Offline processing**. The IPad App are operable without network connection. This means you can access all parts of the application allowing you to create and submit an order without network connection but the Apps need to be synchronised when you have a network connection to push the orders to the server from the App.

**Order and line item status.** Providing TAC Claim Staff, Clients and the Healthcare Providers with the detailed status of the order, for both the whole order and individual line items, ensuring you are aware of the status of each piece of equipment you order from us.

**Client Address Book.** To help with repeated ordering, we introduced the Client Address Book containing the list of your clients that you place orders for. We also allow you to extend the address book by adding clients, amending clients and updating their information to keep the listing up to date with any changes.

**Purchase and Hire on the same order.** You no longer need to raise separate orders for purchase and hire equipment. Now you are able to bundle them together into one order and still manage each line item separately. Hire items will remain active while on Open Hire while Purchase items will be closed once delivered.

**Comprehensive Product Information.** The product catalogue is structured based on TAC categorisation for ease of navigation. Each product includes a clear list of features and benefits together with all the technical dimensions and specifications providing you with one place for all product information, for accurate ordering.

**Unlimited Draft Orders**. You can create a draft order at home (or in the field) and complete it when you have more time. You can raise an order on your App and then complete it later on your laptop/desktop via the website.

**In-built Home Modification Draw Function**. Both the website and the IPad Application have in-built home modifications draw functions allowing you to take a photograph and then draw and write on it to document your desired modifications.

**Attribute Selection for Complex Products**. We've heard that the ordering of compression garments, orthoses and other similar is complex (sizes, colours, compression etc.). We've simplified things by identifying the necessary Attributes that require selection. This will help ensure that the right product is delivered.

**Support.** Dedicated Ecommerce team with 1300 number to receive your call, dedicated email address to receive your emails and an Online Chat functionality to quickly ask questions about how to use the system or raise any other question that you may have.

### <span id="page-4-0"></span>**Pre-approved products and Quotation Process**

TAC has recently changed their rules and now supports a comprehensive list of pre-approved products. However, approval is still required in the following circumstances:

- 1. When the product value is greater than \$1,000.
- 2. When the hire period exceeds the pre-approved hire period.

When an approval is required, TAC requires a quote from you, the client or prescriber, with product information and clinical justification.

Aidacare's ETAC Portal facilitates the new TAC rules and simplifies the quotation process.

- 1. Each purchase product in the online portal is flagged whether it is pre-approved for purchase.
- 2. Each hire item product in the online portal is flagged with the number of pre-approved weeks.
- 3. When you process an order, if the requested hire period is longer than the pre-approved hire period, you are notified at the time of ordering and can then adjust your order.
- 4. When you submit the order, it is submitted as a quote to TAC with all the information you have entered. No need to send another email to TAC!
- 5. When TAC approves the order, the order is then automatically submitted to Aidacare and you will receive a confirmation email. There is no need to follow up with TAC or Aidacare to process the order again.

In the sections below you will be guided as to how this process is embedded into the different parts of the portal.

## <span id="page-5-0"></span>**Login Page & Registration**

Locate the Aidacare E-TAC Portal login page by navigating to: [https://etac.aidacare.com.au](https://etac.aidacare.com.au/)

If you are a first time user then click "Prescriber - Registration" and follow the registration instructions. You will receive an email from us once the account has been verified and activated.

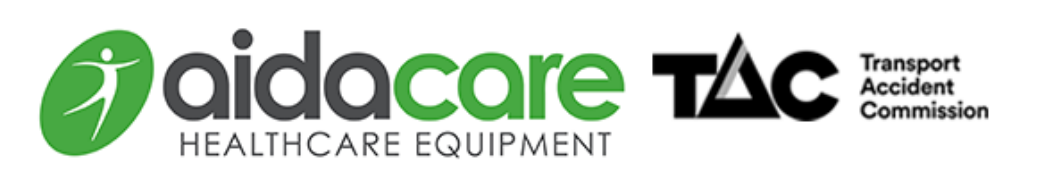

## eTAC - TAC Portal

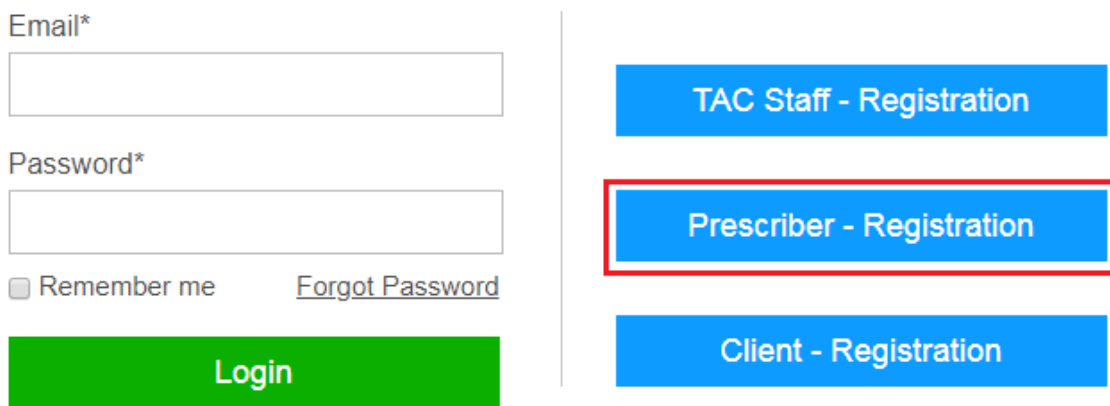

### <span id="page-5-1"></span>**Selecting your Preferred Supplier & Installer**

Aidacare has five branches in Victoria (Brunswick, Cheltenham, Geelong, Mildura and Bendigo) and an extension network of partners to give you both the flexibility to choose your supplier and best in class coverage for timely delivery.

The ETAC Portal provides you the flexibility to choose the partner you wish to work with for the purpose of order fulfilment. By selecting one of our Network Partners, you will still use the ETAC Portal but orders raised by you and received by us will then be directed for fulfilment to your preferred supplier.

After registration, you can change your default supplier and installer by navigation to My Account  $\rightarrow$  My Suppliers, and select your preferred supplier.

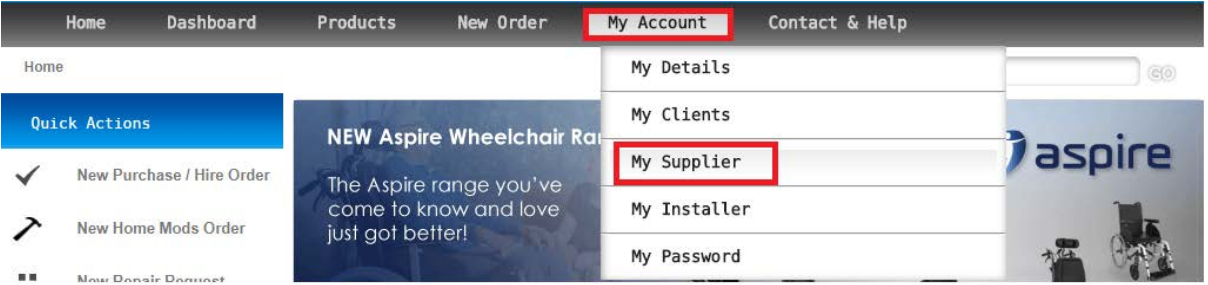

## <span id="page-6-0"></span>**General Navigation**

The homepage is the first page you will see after logging in.

The mega menu on the top will allow you to access all functions of the site. You can hover on the individual items and see further options.

Quick Actions on the left were carefully selected to provide you with the quickest way to complete the task that you require.

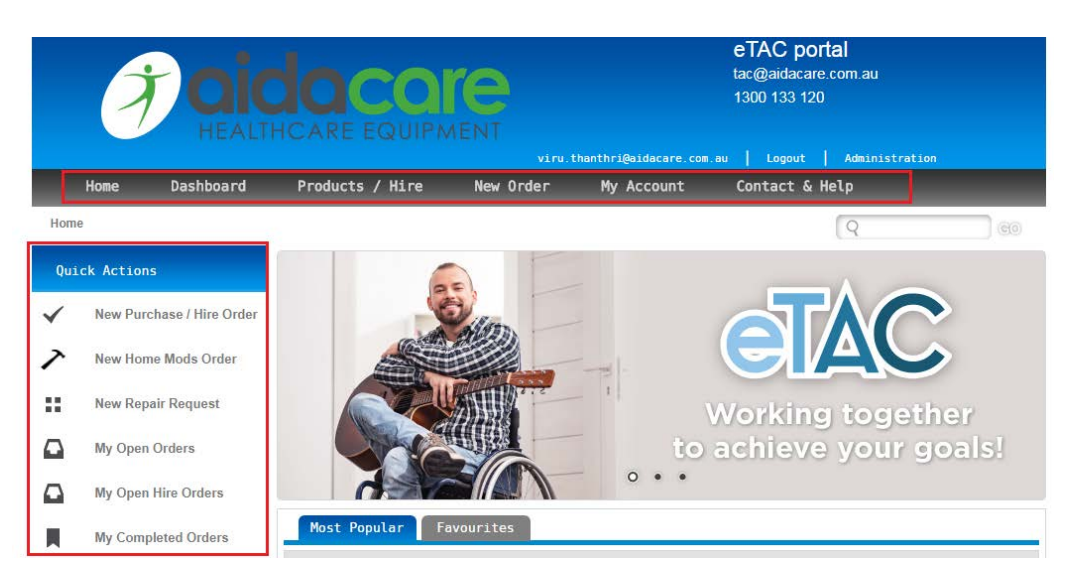

#### **Mega Menu**

- Home will always take you back to the homepage.
- Dashboard to view order status, search for orders or end a hire.
- Products the TAC contracted product catalogue.
- New Order will allow you to choose the type of order you want to raise:
	- o New Purchase / Hire Order for quickly raising new orders for purchase or hire equipment.
	- o New Home Mods Order for raising a home modification order including associated products.
	- o New Repair Request for raising a repair request for your client.
- My Account will allow you to access and update your details, your Client Address Book, your nominated supplier and nominated installer and change your password.
- Contact & Help general contact information and access to this user guide.

#### **Quick Actions**

- New Purchase / Hire Order for quickly raising new orders for purchase or hire equipment.
- New Home Mods Order for raising a home modification order including associated products.
- New Repair Request for raising a repair request for your client.
- My Open Orders for checking the status of the open orders you raised on the dashboard.
- My Open Hire Orders for checking the status of open hire orders and being able to end the hire.
- My Completed Orders for referring back to closed orders.

## <span id="page-7-0"></span>**Product Catalogue**

This is the product catalogue, similar to other best in class ecommerce websites.

Key features include:

- The catalogue list, on the left, is structured based on the TAC categorisation of products. Using the TAC language assists you in finding the product where you would expect to find it.
- The category tiles in the middle, are useful if you prefer to navigate in a visual way based on images.
- The Predictive search field, on the right, helps you with searching products, and will show you the immediate results based on your search.

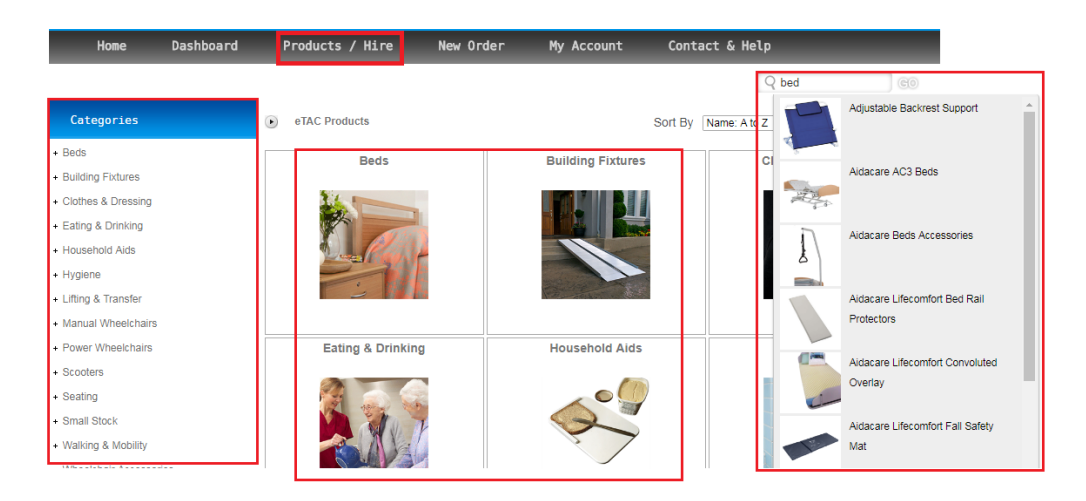

#### Product Detail Page

The first part of the product detail page provides you with comprehensive product data. Right to the images, you will find the Features & Benefits listed. Below them there is the size guide which provides a full suite of product specifications, both can be used together to select the right product for your client.

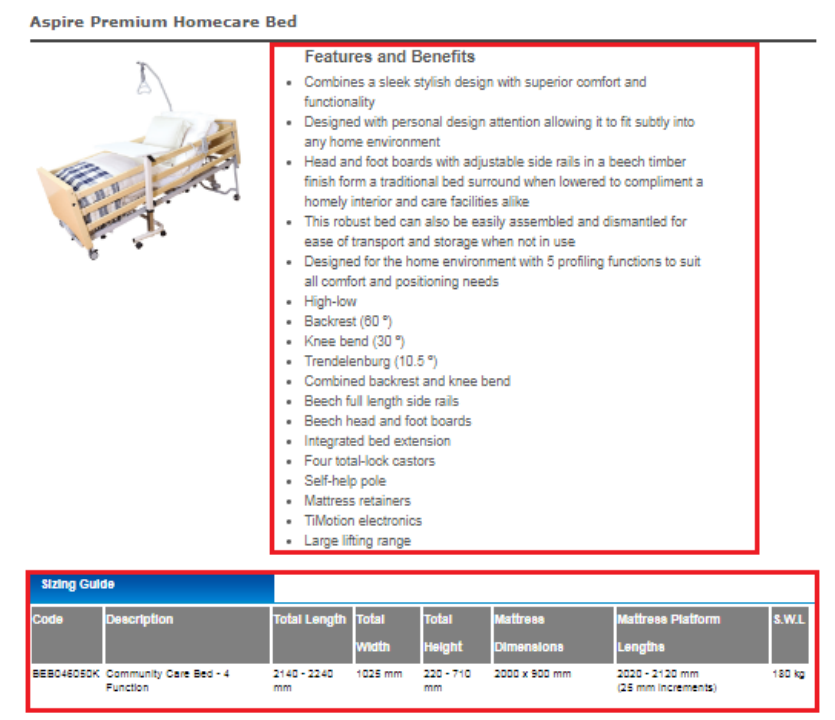

The second part of the product detail page is the product selector and it contains *critical* information for you:

- 1. The product SKU and name. The product name may contain some key information to help with the correct selection.
- 2. Order Type
	- a. Buy the option to purchase the product and the item has been pre-approved.
	- b. Quote the option to purchase the product, but the item requires approval.
	- c. Hire the option to hire the product. The portal then shows you the number of weeks the item is pre-approved for hire.
- 3. Add to favourites.
- 4. Add to cart and continue shopping.

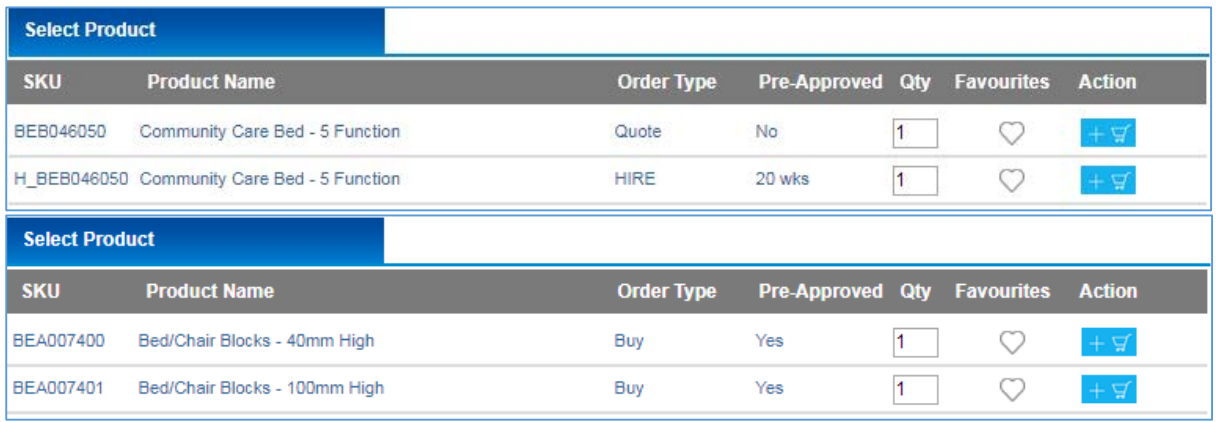

Attribute Selector is used where the specific products are different only by some attributes such as sizing, see example below:

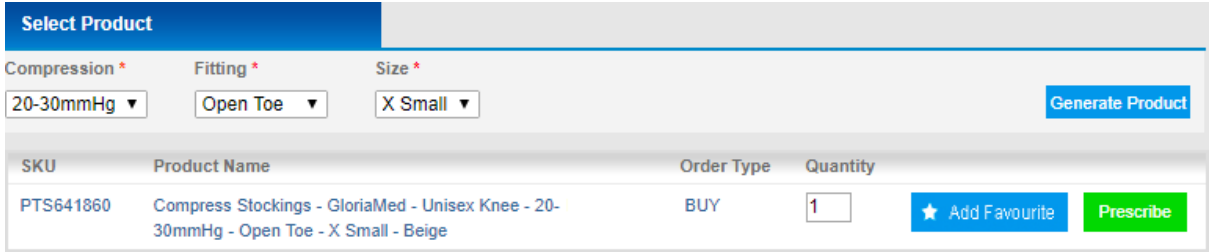

## <span id="page-9-0"></span>**Purchase / Hire Order**

The Purchase / Hire order is a multi-step ordering form, allowing you to order equipment for purchase or hire.

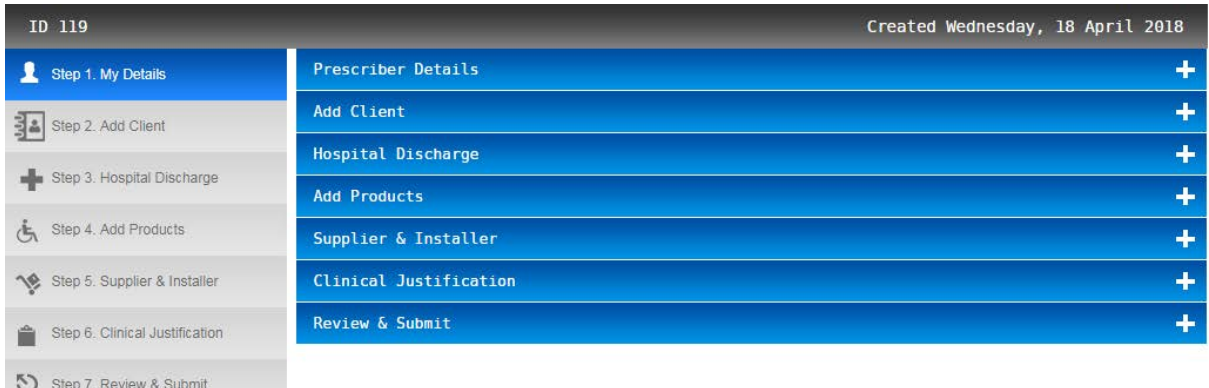

#### **Step 1 – Prescriber Details**

This is your details; you can check and update them need be.

#### **Step 2 – Add Client**

At first, you are presented with your client address book. Your Client Address Book includes all the clients you have ordered for within ETAC before. You can 'search' for a client, 'select' a client or 'Add New Client'.

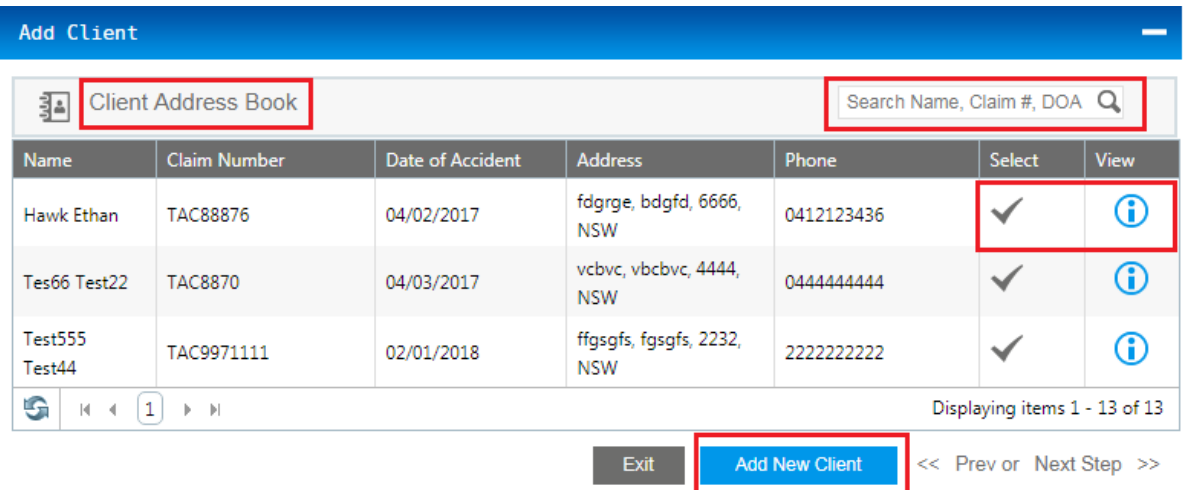

Selecting a client…..will bring up a pop up with the client details, you must ensure you check that all details are indeed still correct.

Adding New Client….will let you search the client in the database in case it was already created by another TAC Claim Staff, Prescriber or the client itself. If not, you can add a new client. Once a client is selected, it will be highlighted in green. You can then proceed to the next step.

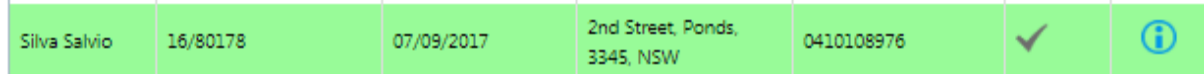

#### **Step 3 – Hospital Discharge**

Page  $\sigma$ 

In this step you will indicate whether the equipment is required for Hospital Discharge and the discharge date.

#### **Step 4 – Products**

In this step you will browse or search the product catalogue for the equipment you require to order. For hire items, you will need to add the start and end date and if the hire period exceed the preapproved hire period, the portal will show you a message accordingly.

#### **Step 5 – Supplier & Installer**

In this step you will choose your preferred supplier & installer, whether be our branches or a network partner you would like to nominate.

#### **Step 6 – Clinical Justification**

In this step you will need to provide clinical justification for the selected equipment. Clinical justification is only required when the equipment is nor pre-approved and a quote is required.

#### **Step 7 – Review & Submit**

The final step of the order process. This is your last chance to review and make changes to correct your order before submitting.

## <span id="page-11-0"></span>**Home Mods Order**

The Home Modifications Order is a multi-step ordering form, allowing you to order equipment and add home modification drawing and labour requirements.

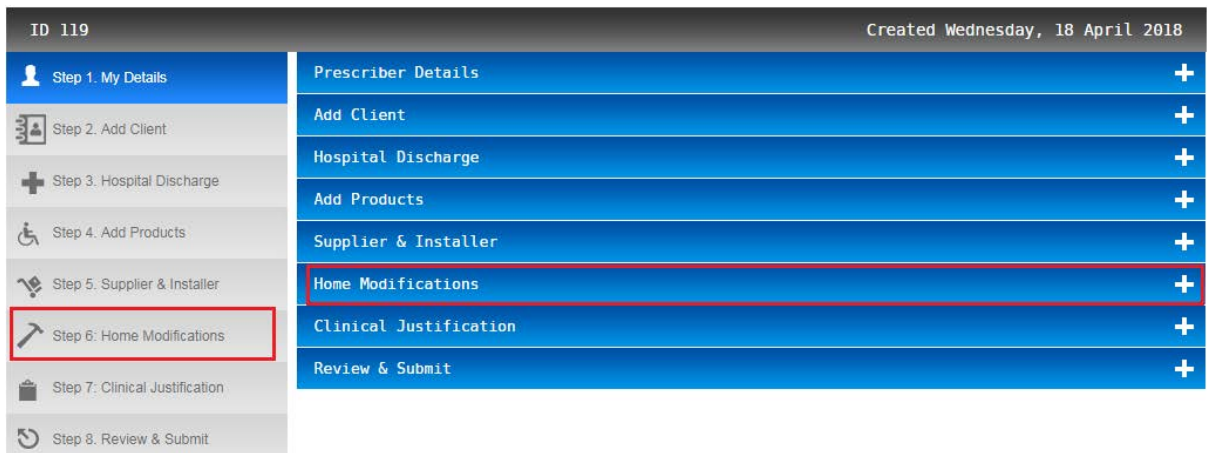

The only difference to the Purchase / Hire Order process is the Home Modification step. Please refer to the Purchase / Hire Order section in these instructions for the other steps.

#### **Home Modification step**

- 1. Open a Template………………**1.**
- 2. Use the Drawing Tool to modify a template………………**2.**
- 3. Alternatively, you may use a program of your choice to create your recommended drawings and upload it as an image from files saved on your computer………………**3.**
- 4. Upload other files relevant to your order e.g. reports, drawings, own pro-forma, ATI forms………………**5.**
- 5. Click ………………**6.**
- 6. Saved fill will be shown here………….**7.**

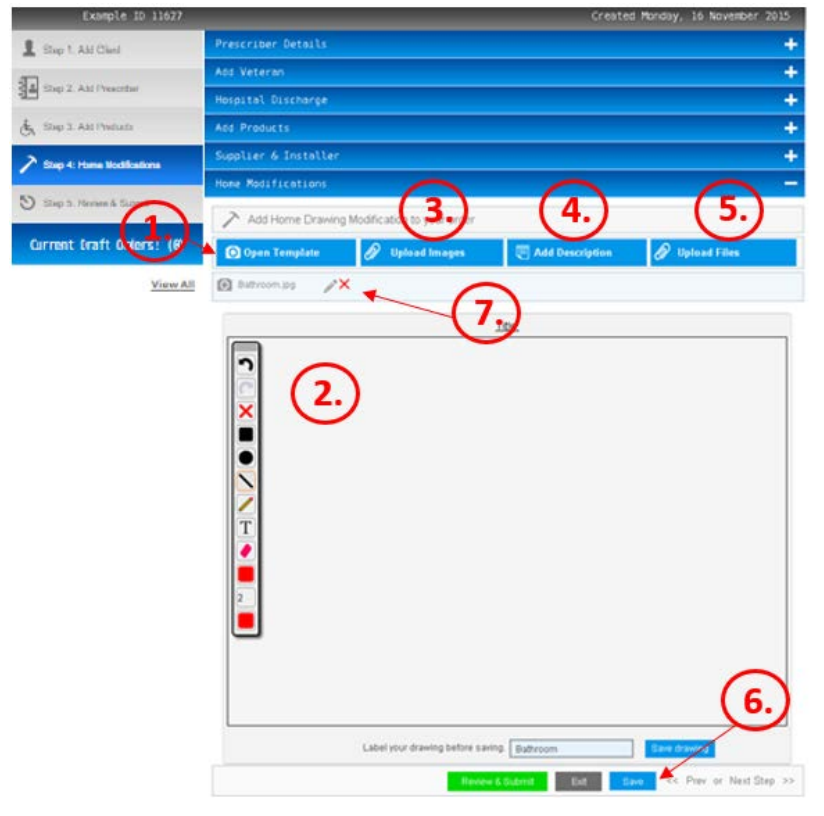

**Copyright © 2018 Aidacare Pty Ltd. All rights reserved**

## <span id="page-12-0"></span>**Repair Request**

The Repair Request is a multi-step ordering form, allowing you to request of a repair of different products.

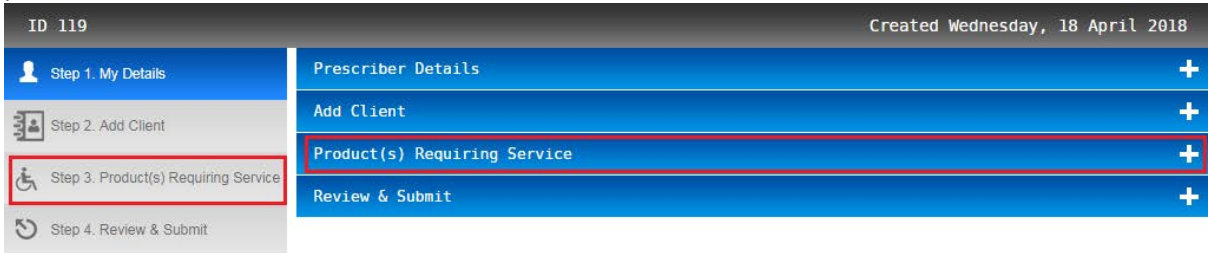

The main step is 'Products Requiring Service' while the other steps are the same as with the Purchase / Hire Order process. Please refer to the Purchase / Hire Order section in these instructions for the other steps.

#### **Products Requiring Service step**

You will need to select the most appropriate products from the list (you can select several products), or enter the details of another product if it is not on the list. You then need to describe the problem and click next to review and submit the request.

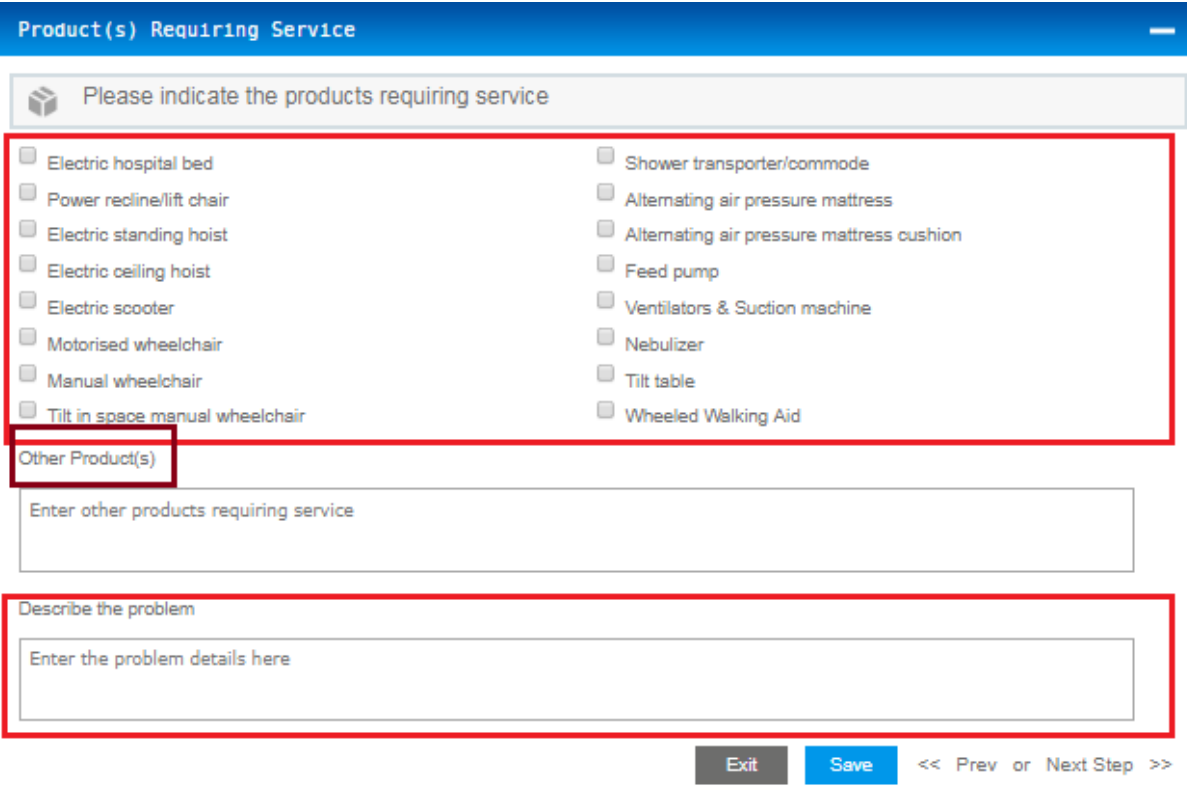

## <span id="page-13-0"></span>**Dashboards**

The Dashboard is your destination if you want to:

- 1. Edit a draft order.
- 2. Check order status.
- 3. Review order history.
- 4. End the hire of a specific order.
- 5. View notices from Aidacare.

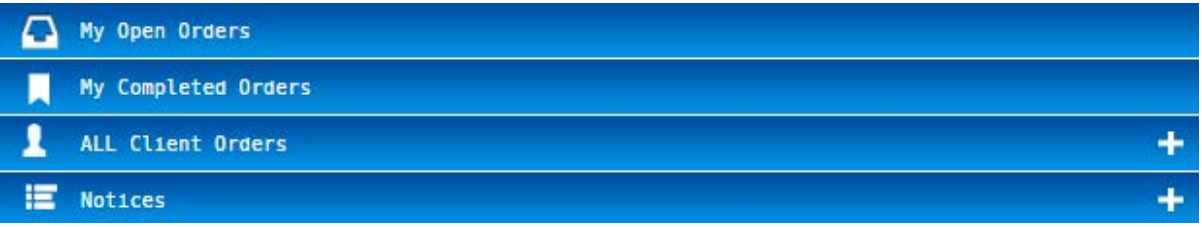

IMPORTANT: you are able to see all orders you are part of. Those can be orders that you raised but also orders that the Client or the TAC Claim Staff nominated you as the prescriber.

#### **Edit draft order**

Locate your order in the My Open Orders and click 'EDIT'

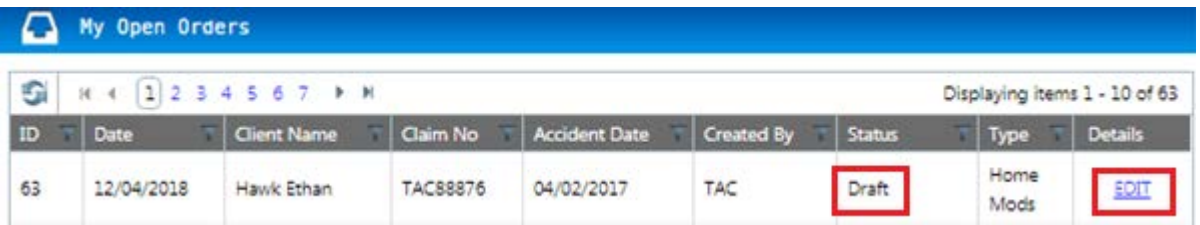

#### **Check Order Status**

Against each order, you can see the order status; and when you view the order, you will be able to see the line status.

#### **My Open Hire Orders**

This section is a sub-section of My Open Orders and specifically includes only Open Hire orders for quick access in case you want to end or extend the hire.

### <span id="page-13-1"></span>**Ending Hire**

To end a hire of a specific piece of equipment, you need to follow the following steps:

- 1. Locate the order under 'My Open Hire Orders'.
- 2. Click on action: "End Hire" and review the order details to confirm that is indeed the order you want to end the hire of.
- 3. Click on End Hire, choose the item you want to return and add pickup instructions for our drivers to pick up the item from the correct location.

**Copyright © 2018 Aidacare Pty Ltd. All rights reserved**

The order status will remain as Open Hire but the line status will change to Request Pickup. At this point, our Customer Service team will stop the billing and continue with organising the collection of the equipment based on the instruction.

### <span id="page-14-0"></span>**My Account**

This section allows you to manage your details, your client address book, your supplier, your installer and password. Hover your mouse over the "My Account" option in the horizontal menu for the drop down options to appear.

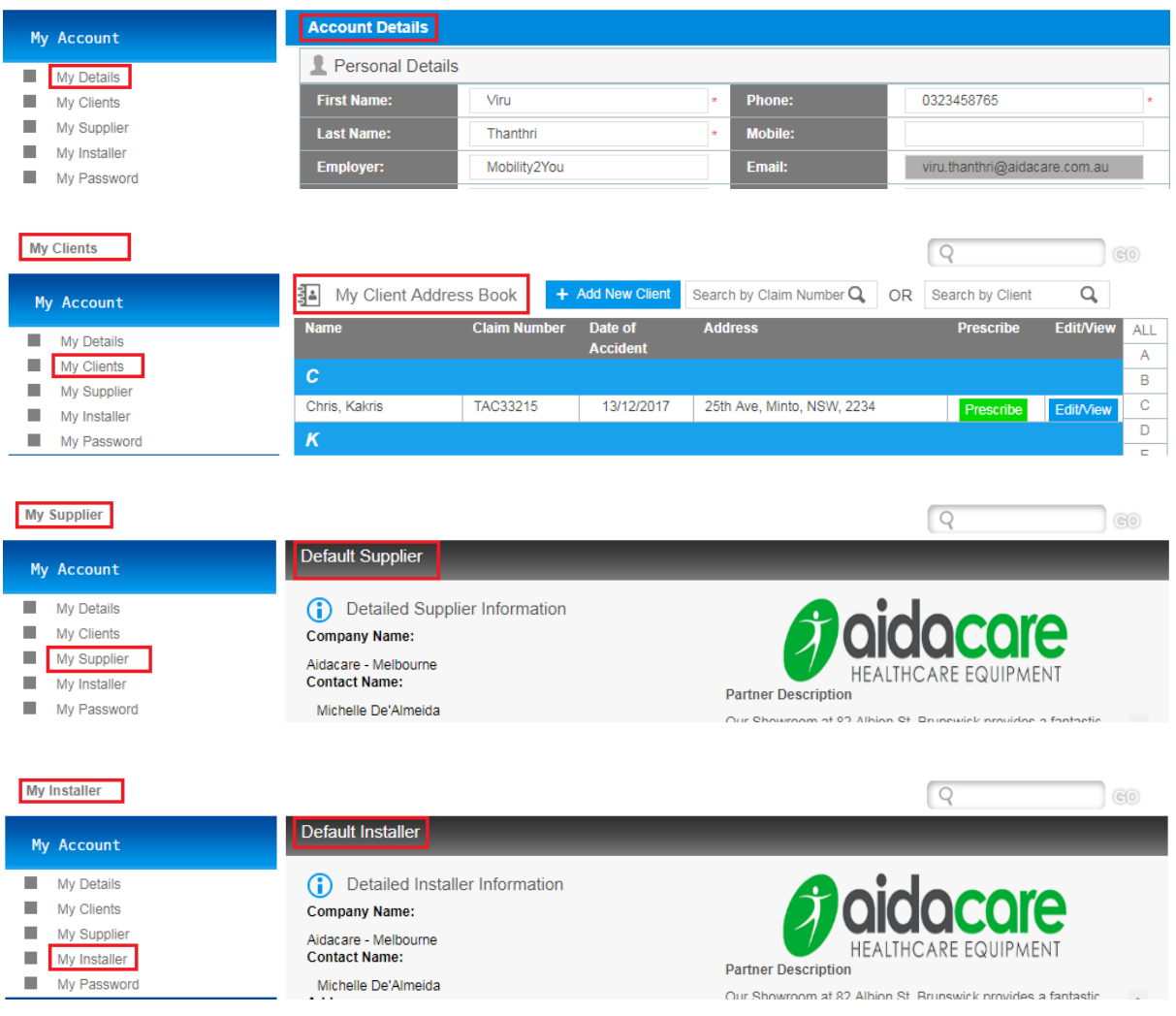

## <span id="page-14-1"></span>**Contact Us & Online Support**

Contact us details can be found under the mega menu 'Contact & Help". You can also find this user guide in the same section on the portal.

Online help is also available by clicking on the Online Help icon on the left panel of each page.

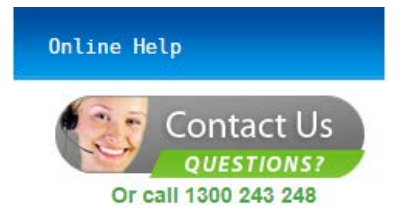

**Copyright © 2018 Aidacare Pty Ltd. All rights reserved**